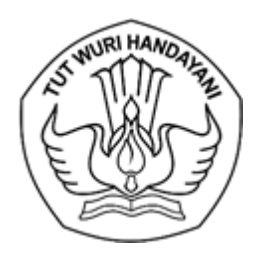

Jalan Jenderal Sudirman, Senayan, Jakarta 10270 Telepon (021) 57946104, Pusat Panggilan ULT DIKTI 126 Laman www.diktiristek.kemdikbud.go.id

Nomor : 4753/E4/DT.04.01/2022 2 November 2022 Hal : Soal Sering Ditanya (SSD) SISTER BKD

Yth.

- 1. Pimpinan Perguruan Tinggi Negeri
- 2. Kepala Lembaga Layanan Pendidikan Tinggi Wilayah I s.d. XVI
- 3. Kementerian/Lembaga Mitra
- 4. Seluruh Asesor BKD
- 5. Seluruh Dosen PTN/PTS/dan KL Mitra

Sehubungan dengan upaya penyelesaian kendala teknis pengelolaan SISTER BKD, bersama ini kami sampaikan Soal Sering Ditanya (SSD) SISTER BKD untuk melengkapi Buku Panduan Sister BKD yang telah diluncurkan pada tanggal 11 Oktober 2022.

Besar harapan kami, SISTER BKD dapat diterapkan sesuai Pedoman Operasional Beban Kerja Dosen Tahun 2021.

Atas perhatian dan kerja sama yang baik, kami ucapkan terima kasih.

Direktur Sumber Daya,

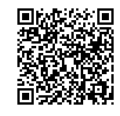

Mohammad Sofwan Effendi Tembusan: NIP 196404031985031008

- 1. Plt. Direktur Jenderal Pendidikan Tinggi, Riset dan Teknologi
- 2. Direktur Jenderal Vokasi

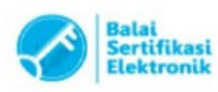

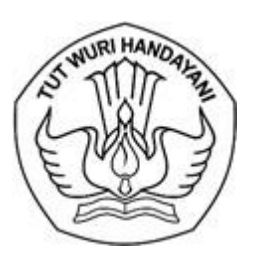

Jalan Jenderal Sudirman, Senayan, Jakarta 10270 Telepon (021) 57946104, Pusat Panggilan ULT DIKTI 126 Laman [www.diktiristek.kemdikbud.go.id](http://www.diktiristek.kemdikbud.go.id/)

#### **SOAL SERING DITANYA (SSD) SISTER BKD**

1. Apakah yang dimaksud Beban Kerja Dosen (BKD)? Jawab:

BKD merupakan kegiatan yang dibebankan kepada dosen dalam menjalankan tugas dan kewajibannya sebagai pendidik profesional dan ilmuwan pada kurun waktu tertentu. Secara detail di jelaskan dalam UU No.14 Tahun 2005 Tentang Guru dan Dosen Pasal 72.

- 2. Apakah yang dimaksud Asesor BKD? Jawab: Seseorang yang ditugaskan untuk menilai laporan kinerja dosen setiap semesternya sesuai dengan pedoman operasional BKD yang berlaku.
- 3. Apakah yang dimaksud NIRA BKD? Jawab: Nomor Identifikasi Registrasi Asesor BKD
- 4. Bagaimana cara untuk menjadi Asesor BKD? Jawab: Perguruan Tinggi bersurat resmi kepada Direktorat Sumber Daya untuk permohonan rekrutmen Asesor BKD
- 5. Apakah NIRA saya sudah terbit?

Jawab: NIRA akan terbit jika dosen lulus persamaan persepsi PO BKD yang didalam rangkaian kegiatannya terdapat Uji Kompetensi dan Uji Keterampilan. NIRA BKD dapat diakses pada SISTER BKD Masing-masing

- 6. Bagaimana jika saya memiliki NIRA ganda? Jawab: Silahkan mengajukan surat permohonan kepada Direktorat Sumber Daya untuk penghapusan salah satu NIRA
- 7. Kapan e-sertifikat Asesor BKD saya terbit? Jawab: e-sertifikat Asesor BKD akan segera diproses setelah NIRA BKD terbit. Namun jika telah memiliki NIRA, maka sudah dapat ditugaskan menjadi Asesor BKD meskipun e-sertifikat belum terbit.

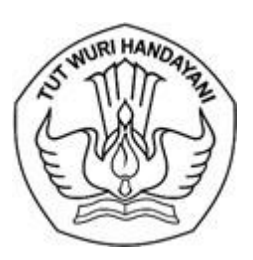

Jalan Jenderal Sudirman, Senayan, Jakarta 10270 Telepon (021) 57946104, Pusat Panggilan ULT DIKTI 126 Laman [www.diktiristek.kemdikbud.go.id](http://www.diktiristek.kemdikbud.go.id/)

8. Bagaimana jika data Asesor BKD ganda? Jawab:

Silahkan mengajukan surat permohonan kepada Direktorat Sumber Daya untuk penghapusan salah satu data Asesor.

9. Apakah wajib mengisi BKD jika belum mempunyai SERDOS? Jawab:

Dosen Tetap wajib mengisi Beban Kerja Dosen.

10. Apabila ada dosen yang belum mengisi BKD sesuai batas waktu, apakah masih bisa melakukan pengisian? Jawab:

Silahkan koordinasi dengan Pengelola BKD/ admin unit BKD di instansi Sdr. untuk informasi dan persetujuan pembukaan periode pengisian.

11. Apakah sanksi yang diberikan jika BKD/LKD status "TM" atau Tidak Memenuhi?

Jawab:

Sanksi berupa pembinaan oleh pemimpin Perguruan Tinggi masingmasing pada setiap semesternya, secara berjenjang dimulai dari sanksi teguran lisan, teguran tertulis, pemotongan tunjangan, serta penundaan tunjangan. Pemberian sanksi tersebut dicabut, jika yang bersangkutan telah dinilai dengan kewajiban khusus Memenuhi atau status "M".

#### **User Dosen**

12. Bagaimana cara dosen membuat akun SISTER BKD? Jawab:

Silahkan dosen melakukan tahapan sebagai berikut:

- 1. Silahkan klik link Daftar disini untuk melakukan registrasi
- 2. Mengisi NIDN/ NITK user dan email aktif, lalu klik tombol daftar
- 3. Memastikan proses registrasi dan aktivasi akun yang dilakukan menggunakan email aktif

#### 13. Apakah yang dimaksud portofolio dosen? Jawab:

Data yang berkaitan dengan data pokok, data tridharma perguruan tinggi, dan data penunjang.

14. Bagaimana cara mengisi laporan kinerja BKD tabulasi Biodata? Jawab:

Silahkan dosen melakukan tahapan sebagai berikut:

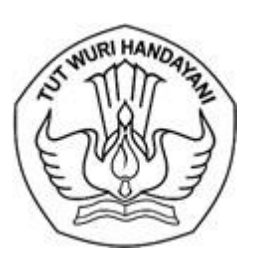

Jalan Jenderal Sudirman, Senayan, Jakarta 10270 Telepon (021) 57946104, Pusat Panggilan ULT DIKTI 126 Laman [www.diktiristek.kemdikbud.go.id](http://www.diktiristek.kemdikbud.go.id/)

- 1. Klik tombol tarik kinerja dari portofolio untuk menarik data yang sebelumnya telah diisikan pada portofolio
- 2. Memastikan informasi periode penarikan kinerja, periode penilaian, dan periode pengisian
- 15. Bagaimana cara mengisi laporan kinerja BKD tabulasi Pelaksanaan Kegiatan?

Jawab:

Silahkan dosen melakukan tahapan sebagai berikut:

- 1. Klik tombol tarik kinerja dari portofolio untuk menarik data yang sebelumnya telah diisikan pada portofolio
- 2. Memastikan judul kegiatan sesuai dengan data kegiatan klaim BKD
- 3. Memastikan keterangan data dari kegiatan tersebut diambil dari portofolio pada menu dan submenu yang dipilih
- 16. Bagaimana cara mengisi laporan kinerja BKD tabulasi Pelaksanaan Penelitian?

Jawab:

Silahkan dosen melakukan tahapan sebagai berikut:

- 1. Klik tombol tarik kinerja dari portofolio untuk menarik data yang sebelumnya telah diisikan pada portofolio
- 2. Memastikan judul kegiatan sesuai dengan data kegiatan klaim BKD
- 3. Memastikan keterangan data dari kegiatan tersebut diambil dari portofolio pada menu dan submenu yang dipilih
- 17. Bagaimana cara mengisi laporan kinerja BKD tabulasi Pelaksanaan Pengabdian?

Jawab:

Silahkan dosen melakukan tahapan sebagai berikut:

- 1. Klik tombol tarik kinerja dari portofolio untuk menarik data yang sebelumnya telah diisikan pada portofolio
- 2. Memastikan judul kegiatan sesuai dengan data kegiatan klaim BKD
- 3. Memastikan keterangan data dari kegiatan tersebut diambil dari portofolio pada menu dan submenu yang dipilih
- 18. Bagaimana cara mengisi laporan kinerja BKD tabulasi Pelaksanaan Penunjang?

Jawab:

Silahkan dosen melakukan tahapan sebagai berikut:

- 1. Klik tombol tarik kinerja dari portofolio untuk menarik data yang sebelumnya telah diisikan pada portofolio
- 2. Memastikan judul kegiatan sesuai dengan data kegiatan klaim BKD

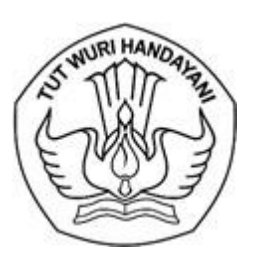

Jalan Jenderal Sudirman, Senayan, Jakarta 10270 Telepon (021) 57946104, Pusat Panggilan ULT DIKTI 126 Laman [www.diktiristek.kemdikbud.go.id](http://www.diktiristek.kemdikbud.go.id/)

- 3. Memastikan keterangan data dari kegiatan tersebut diambil dari portofolio pada menu dan submenu yang dipilih
- 19. Bagaimana cara mengisi laporan kinerja BKD tabulasi Kewajiban Khusus (Lektor)?

Jawab:

Silahkan dosen melakukan tahapan sebagai berikut:

- 1. Kewajiban khusus disesuaikan dengan Jabatan Fungsional
- 2. Apabila ingin mengambil data, data diambil dari portofolio
- 20. Mengapa pada tampilan SISTER menu layanan BKD tertulis tidak bisa mengisi BKD?

Jawab:

Silahkan Dosen melakukan tahapan pemeriksaan sebagai berikut:

- 1. Memastikan pada masa periode pengisian BKD
- 2. Memastikan data dosen berstatus aktif di menu penempatan
- 3. Memastikan admin BKD telah membuat periode BKD

#### **User Asesor BKD**

21. Apakah perbedaan Asesor BKD Internal dan Asesor BKD Eksternal? Jawab:

Asesor Internal merupakan penilai laporan LKD BKD yang berasal dari dari perguruan tinggi yang sama dengan asesi.

Asesor Eksternal merupakan penilai laporan LKD BKD yang berasal dari perguruan tinggi yang berbeda dengan asesi.

22. Bagaimana cara jika Asesor BKD lupa password di SISTER BKD? Jawab:

Silahkan Asesor BKD melakukan tahapan sebagai berikut:

- 1. Silahkan klik lupa password di bagian bawah login
- 2. Isi email aktif yang telah didaftarkan sebelumnya, lalu klik tombol submit
- 23. Bagaimana cara Asesor BKD menilai laporan BKD? Jawab:

Silahkan Asesor BKD melakukan tahapan sebagai berikut:

- 1. Membuka menu layanan BKD, lalu memilih sub menu Asesor BKD
- 2. Memilih periode Pelaporan BKD yang akan dinilai,
- 3. Klik tombol lakukan Penilaian untuk memulai penilaian
- 24. Mengapa Asesor Eksternal tidak dapat menilai BKD? Jawab:

Pastikan asesor BKD telah memiliki akun SISTER BKD yang aktif

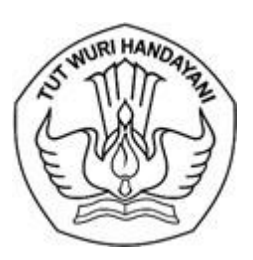

Jalan Jenderal Sudirman, Senayan, Jakarta 10270 Telepon (021) 57946104, Pusat Panggilan ULT DIKTI 126 Laman [www.diktiristek.kemdikbud.go.id](http://www.diktiristek.kemdikbud.go.id/)

25. Bagaimana Asesor BKD menilai Pelaksanaan Pendidikan? Jawab:

Silahkan Asesor BKD melakukan tahapan sebagai berikut:

- 1. Memastikan Asesor BKD menilai hanya kegiatan yang di klaim dosen
- 2. Klik tombol Pelaksanaan Pendidikan
- 3. Klik tombol Bukti Pendukung untuk membuka detail dari dokumen bukti pendukung
- 4. Memastikan Asesor dapat melakukan penilaian dan menambahkan komentar, lalu klik tombol simpan penilaian.
- 26. Bagaimana Asesor BKD menilai Pelaksanaan Penelitian? Jawab:

Silahkan Asesor BKD melakukan tahapan sebagai berikut:

- 1. Memastikan Asesor BKD menilai hanya kegiatan yang di klaim dosen
- 2. Klik tombol Pelaksanaan Pendidikan
- 3. Klik tombol Bukti Pendukung untuk membuka detail dari dokumen bukti pendukung
- 4. Memastikan Asesor dapat melakukan penilaian dan menambahkan komentar, lalu klik tombol simpan penilaian.
- 27. Bagaimana Asesor BKD menilai Pelaksanaan Pengabdian? Jawab:

Silahkan Asesor BKD melakukan tahapan sebagai berikut:

- 1. Memastikan Asesor BKD menilai hanya kegiatan yang di klaim dosen
- 2. Klik tombol Pelaksanaan Pendidikan
- 3. Klik tombol Bukti Pendukung untuk membuka detail dari dokumen bukti pendukung
- 4. Memastikan Asesor dapat melakukan penilaian dan menambahkan komentar, lalu klik tombol simpan penilaian.
- 28. Bagaimana Asesor BKD menilai Pelaksanaan Penunjang? Jawab:

Silahkan Asesor BKD melakukan tahapan sebagai berikut:

- 1. Memastikan Asesor BKD menilai hanya kegiatan yang di klaim dosen
- 2. Klik tombol Pelaksanaan Pendidikan
- 3. Klik tombol Bukti Pendukung untuk membuka detail dari dokumen bukti pendukung
- 4. Memastikan Asesor dapat melakukan penilaian dan menambahkan komentar, lalu klik tombol simpan penilaian.
- 29. Bagaimana Asesor BKD menilai Kewajiban Khusus (Lektor)? Jawab:

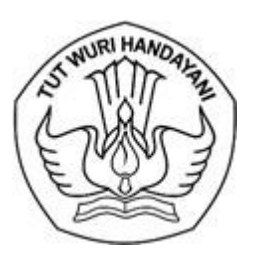

Jalan Jenderal Sudirman, Senayan, Jakarta 10270 Telepon (021) 57946104, Pusat Panggilan ULT DIKTI 126 Laman [www.diktiristek.kemdikbud.go.id](http://www.diktiristek.kemdikbud.go.id/)

Silahkan Asesor BKD melakukan tahapan sebagai berikut:

- 1. Memastikan Asesor BKD menilai hanya kegiatan yang di klaim dosen
- 2. Penilaian pada kewajiban khusus bukan berupa angka merupakan berupa pilihan (sesuai atau tidak sesuai)
- 3. Memastikan penilaian telah selesai, klik tombol Simpan Penilaian.
- 30. Bagaimana cara melihat e-sertifikat BKD untuk Asesor BKD pada aplikasi SISTER BKD? Jawab:

Silahkah lihat pada menu Layanan BKD

#### **User LLDIKTI**

31. Bagaimana cara menambah periode BKD? Jawab:

Silahkan LLDIKTI melakukan tahapan sebagai berikut:

- 1. Klik tombol tambah periode baru untuk menambah periode BKD
- 2. Memastikan form input periode kegiatan BKD LLDIKTI telah dilengkapi
- 3. klik tombol periode baru untuk simpan
- 32. Bagaimana cara mengubah periode BKD? Jawab:

Silahkan LLDIKTI melakukan tahapan sebagai berikut:

- 1. Silahkan klik tombol aksi untuk mengubah periode kegiatan
- 2. Mengubah periode kegiatan BKD sesuai dengan kebutuhan
- 3. Memastikan form sudah sesuai, klik tombol buka periode baru untuk simpan
- 33. Bagaimana cara melihat atau mengubah detail waktu periode BKD? Silahkan LLDIKTI melakukan tahapan sebagai berikut:
	- Klik tombol detail waktu pada kolom aksi, lalu pilih simpan
- 34. Bagaimana cara melihat detail periode Perguruan Tinggi? Jawab: Silahkan LLDIKTI melakukan tahapan sebagai berikut: Klik tombol detail periode pada kolom aksi

#### **User Pengelola BKD**

35. Bagaimana cara jika Pengelola BKD PTN menambah pengguna baru? Jawab:

Silahkan Pengelola BKD melakukan tahapan sebagai berikut:

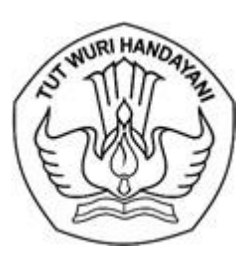

Jalan Jenderal Sudirman, Senayan, Jakarta 10270 Telepon (021) 57946104, Pusat Panggilan ULT DIKTI 126 Laman [www.diktiristek.kemdikbud.go.id](http://www.diktiristek.kemdikbud.go.id/)

- 1. Memastikan Admin PT (PDDIKTI) sudah melakukan registrasi terlebih dahulu untuk menambahkan akun baru
- 2. Klik tombol tambah pengguna baru pada dashboard SISTER
- 3. Mengisi semua field yang ada pada form dengan data user yang akan ditambahkan
- 36. Bagaimana cara Pengelola BKD PTN menambah Periode BKD? Jawab:

Silahkan Pengelola BKD melakukan tahapan sebagai berikut:

- 1. Klik tombol tambah Periode baru untuk menambahkan periode
- 2. Memastikan form input periode kegiatan BKD telah dilengkapi
- 3. klik tombol periode baru untuk simpan
- 37. Bagaimana cara Pengelola BKD PTN menambah dan mengubah detail Periode BKD? Jawab:

Silahkan Pengelola BKD melakukan tahapan sebagai berikut:

- 1. Klik tombol aksi untuk melihat detail dari periode kegiatan
- 2. Memastikan detail periode kegiatan BKD telah dilengkapi
- 3. Klik tombol simpan jika perubahn telah sesuai
- 38. Bagaimana cara Pengelola BKD PTN mengubah periode BKD? Jawab:
	- Silahkan Pengelola BKD melakukan tahapan sebagai berikut:
	- 1. Klik tombol aksi untuk mengubah periode kegiatan
	- 2. Memastikan form input periode kegiatan BKD dilengkapi sesuai kebutuhan
	- 3. Klik tombol buka periode baru untuk disimpan
- 39. Bagaimana cara menentukan pejabat pengesahan BKD? Jawab:

Silahkan Pengelola BKD melakukan tahapan sebagai berikut:

- 1. Pejabat pengesah BKD dapat ditentukan dengan memilih periode semester BKD
- 2. Klik tombol aksi untuk menambahkan pejabat pengesahan penilaian **BKD**
- 3. Mengisi form sesuai dengan pejabat pengesahan penilai BKD, lalu klik simpan
- 40. Bagaimana jika ada data permanen yang belum disimpan? Jawab:

Silahkan Pengelola BKD melakukan tahapan sebagai berikut:

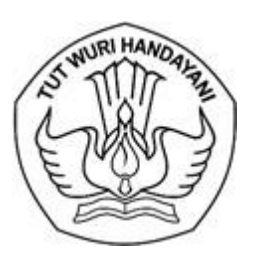

# KEMENTERIAN PENDIDIKAN KEBUDAYAAN, RISET, DAN TEKNOLOGI

## **DIREKTORAT JENDERAL PENDIDIKAN TINGGI, RISET, DAN TEKNOLOGI**

Jalan Jenderal Sudirman, Senayan, Jakarta 10270 Telepon (021) 57946104, Pusat Panggilan ULT DIKTI 126 Laman [www.diktiristek.kemdikbud.go.id](http://www.diktiristek.kemdikbud.go.id/)

- 1. Klik tab Data Permanen di Manajemen BKD PT
- 2. Klik box untuk melakukan ceklis data dosen yang akan disimpan permanen
- 3. Klik tombol update data LKD
- 41. Apakah kegunaan fitur alih status di SISTER BKD? Jawab:

Fitur alih status digunakan untuk mengubah status Laporan Kinerja Dosen dan dapat melihat rekap data permanen.

42. Bagaimana cara menentukan Asesor Penilai dari Peserta BKD? Jawab:

Silahkan Pengelola BKD melakukan tahapan sebagai berikut:

- 1. Klik tombol aksi untuk menentukan Asesor Penilai
- 2. Memilih Asesor dengan klik dropdown, memilih Asesor dapat dilakukan secara parsial maupun secara bersama
- 3. Klik tombol simpan
- 43. Bagaimana cara Monitoring dan Pengesahan Penilaian Asesor BKD? Jawab:

Silahkan Pengelola BKD melakukan tahapan sebagai berikut:

- 1. Silahkan klik tombol aksi untuk melakukan monitoring dan pengesahan penilaian Asesor BKD
- 2. Silahkan klik tombol Sahkan Penilaian Final
- 44. Bagaimana cara melihat Asesor BKD yang dapat ditugaskan? Jawab:

Pada menu Daftar Asesor BKD dapat melakukan export data dengan menggunakan excel, csv, dan pdf.

45. Bagaimana cara menambahkan Asesor BKD Eksternal? Jawab:

Silahkan Pengelola BKD melakukan tahapan sebagai berikut:

- 1. Silahkan klik tombol tambah asesor dari PT lain
- 2. Memilih salah satu PT yang telah ditampilkan dari hasil pencarian
- 3. Memilih dosen yang ingin ditugaskan sebagai asesor
- 46. Mengapa tidak dapat mengupdate SISTER BKD Perguruan Tinggi versi terbaru?

Jawab:

Silahkan Pengelola / Admin Unit BKD melakukan tahapan sebagai berikut:

1. Memastikan koneksi yang digunakan sudah stabil

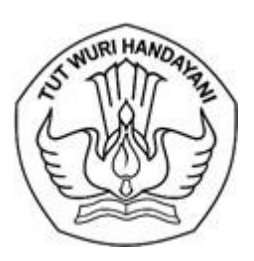

Jalan Jenderal Sudirman, Senayan, Jakarta 10270 Telepon (021) 57946104, Pusat Panggilan ULT DIKTI 126 Laman [www.diktiristek.kemdikbud.go.id](http://www.diktiristek.kemdikbud.go.id/)

- 2. Memastikan port untuk update versi sudah terbuka (7990, 7999, 7992, 7993)
- 47. Bagaimana cara mengupdate SISTER BKD Perguruan Tinggi versi terbaru?

Jawab:

Silahkan Pengelola / Admin Unit BKD melakukan tahapan sebagai berikut:

- 1. Admin PT login ke sister PT
- 2. Masuk ke menu Pengaturan > Perbarui Versi
- 3. Klik Perbarui Versi (jika belum muncul akan dibantu tim pusat untuk mengupadate)
- 48. Mengapa jika mensinkronisasi pelaporan BKD gagal sinkronisasi? Jawab:

Silahkan Pengelola / Admin Unit BKD melakukan tahapan sebagai berikut:

- 1. Mohon dilakukan pengecekan jumlah persentase sinkrinisasi.
	- a. Jika 0% tidak jalan, maka dilihat notifikasinya.
		- 1) Kalau error / error network maka coba ganti jaringan deserver. Atau lakukan pengecekan konfigurasi.
		- 2) Kalau notifikasi registrasi tidak ditemukan maka salin kode diPDDIKTI ke sister PT dimenu pengaturan kode registrasi.
		- 3) Lakukan sinkronisasi ulang
		- b. Jika notifikasi sinkronisasi sedang berjalan, maka silahkan reload halaman dan sinkronisasi ulang.
		- c. Jika persentase diatas 50%, maka dicek di menu pengaturan. File SYNC, terdapat file yang muncul bimbing\_mhs, uji\_mhs, dan kelas\_kuliah maka HAPUS saja. Jika keluar selain 3 file tersebut, maka silahkan UNDUH dan filenya kirim ke kami.
		- d. Jika GAGAL di pengguna, maka lihat dimenu pengaturan duplikat pengguna. Data yang muncul mohon dikirim ke kami.
- 2. Membuat laporan / report terlebih dahulu
- 49. Bagaimana jika saat pelaporan BKD tidak dapat disahkan penilaian final dikarenakan error dengan tulisan "*Whoops, looks like something went wrong?*

Jawab:

Silahkan dosen / pengelola melakukan tahapan sebagai berikut:

- 1. Perlu dipastikan data jabatan fungsional sudah terupdate sesuai dengan data di portofolio
- 2. Admin BKD dapat melapor ke tim pusat guna pengecekan lebih lanjut

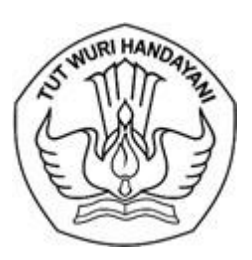

Jalan Jenderal Sudirman, Senayan, Jakarta 10270 Telepon (021) 57946104, Pusat Panggilan ULT DIKTI 126 Laman [www.diktiristek.kemdikbud.go.id](http://www.diktiristek.kemdikbud.go.id/)

50. Mengapa pada pelaporan BKD Pelaksanaan pengajaran di SISTER gagal tarik data pada PDDIKTI? Jawab:

Silahkan Pengelola / Admin Unit BKD melakukan tahapan pemeriksaan sebagai berikut:

- 1. Apakah Data sudah dilaporkan admin PT ke PDDIKTI?
- 2. Apakah Data sudah masuk dari PDDIKTI ke SISTER?
- 3. Apakah Data sudah di sync oleh admin PT di sister PT?
- 51. Bagaimana cara jika Asesor Eksternal tidak dapat mengakses link diluar Perguruan Tinggi?

Jawab:

Silahkan Pengelola / Admin Unit BKD melakukan tahapan sebagai berikut:

- 1. Memastikan kembali link url dan token penilaian yang diberikan oleh admin BKD ke Asesor
- 2. Memastikan jaringan koneksi yang digunakan
- 52. Mengapa Asesor lama tidak dapat melakukan penilaian BKD? Jawab:

Silahkan memastikan apakah Asesor lama masih Aktif atau tidak di SISTER BKD, jika tidak aktif maka silahkan berkoordinasi untuk mengikuti persamaan dan penyegaran Asesor BKD